*Teacher*

## **Before You Log In to** *HMH Player***®**

You need the following before logging in to *HMH Player*:

- Google Chrome: Installed on your device
- *HMH Player*: Installed on your device
- Login credentials: *Holt McDougal Online* Single Sign On or *ThinkCentral* Single Sign On
- One populated class, minimum

## **How to Log In to** *HMH Player* **Using Your Device**

The first time you log in to HMH Player, you must log in online with a connection to the Internet.

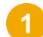

Launch HMH Player on your device.

- **iPad:** Tap the *HMH Player* icon **.**
- **Windows, Macintosh, or Chromebook:** Using the Google Chrome browser, start the Google Apps launcher and tap the *HMH Player* icon .

The Welcome to *HMH Player* login page appears.

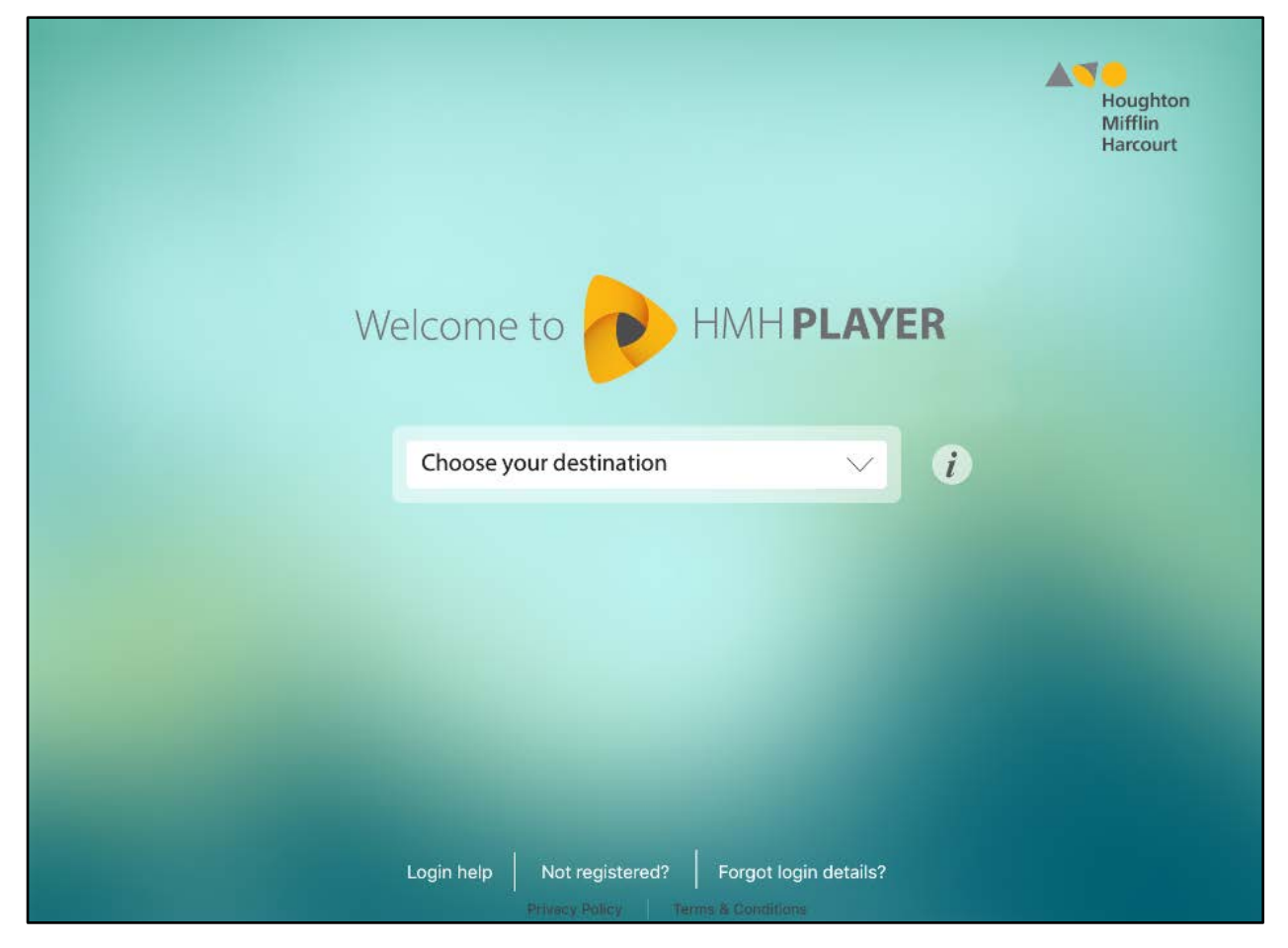

**Log In to** *HMH Player* **– Single Sign On**

*Teacher*

Select your **Destination** and enter the associated credentials. The identity provider log in page appears.

 $\mathbf{i}$ 

HMHPLAYER

## $\dot{i}$ Login using Single Sign On *Holt McDougal Online*

a. Select **Middle School/High School** as your **Destination**

Username

Password

- b. Tap Login using Single Sign On
- c. Select your **State**

Welcome to

Middle School / High School

- d. Select your **District**
- e. Tap **Login**

HMHPLAYER

- f. From the identity provider login page, type your single sign on credentials
- g. Tap **Login**
- a. Select **Elementary School** as your **Destination**
- b. Select your **State**
- c. Select your **District**
- d. Tap **Login**
- e. From the identity provider login page, type your single sign on credentials
- f. Tap **Login**

Type your Single Sign On credentials and complete the login process using the identity provider login steps.

**Note:** If you fail to log in after three attempts, you are locked out of *HMH Player* and *Holt McDougal Online* or *ThinkCentral* for five minutes.

## **Need more assistance?**

The following table provides links to online help for further login assistance.

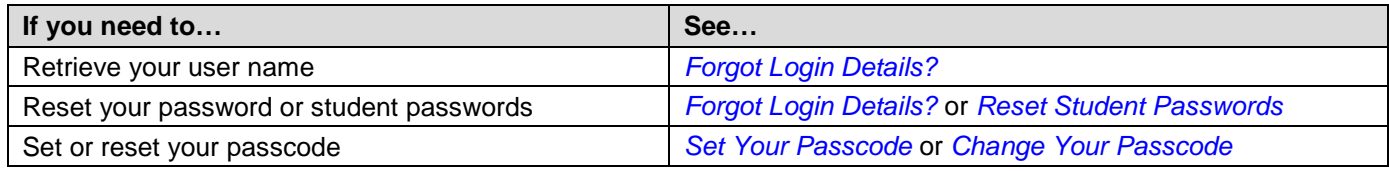

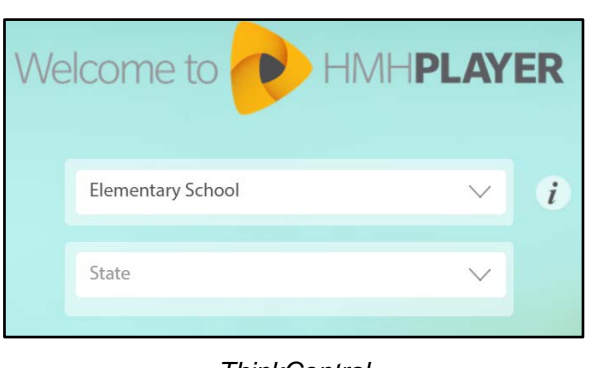

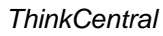